# Alarm Viewer Manual

**IIST** 

v\_2.2.1.230504

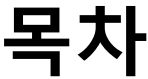

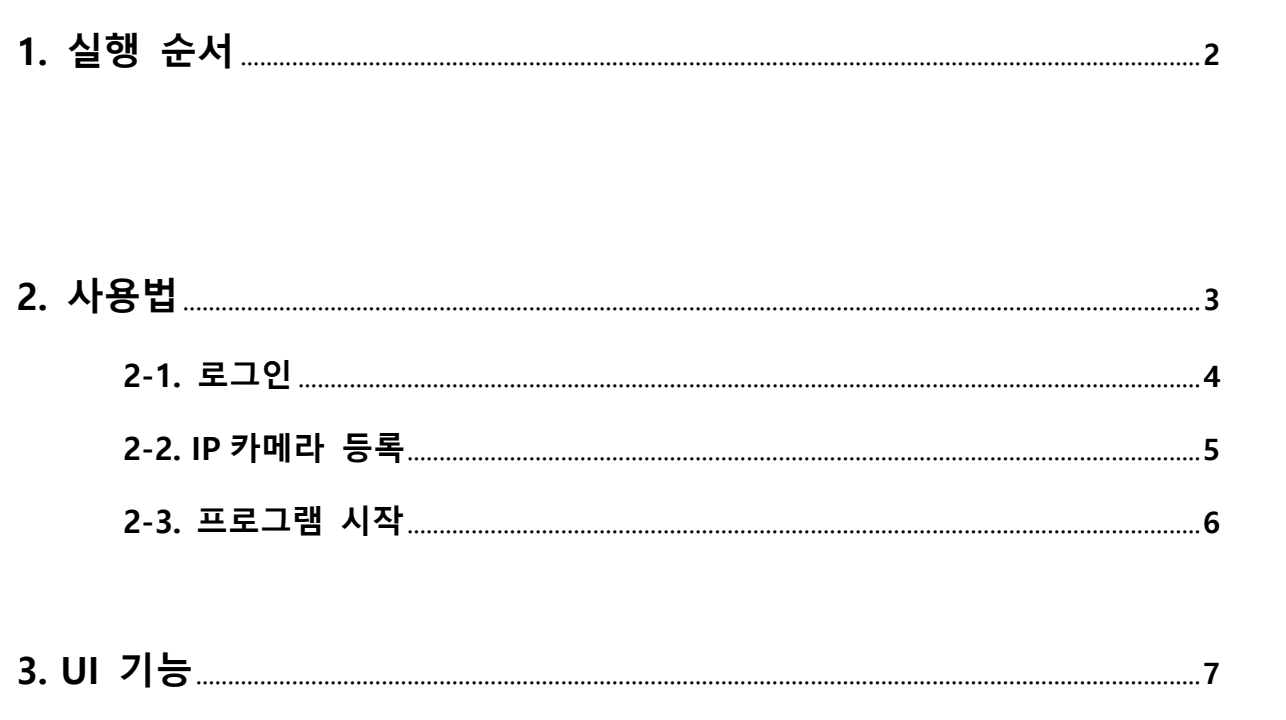

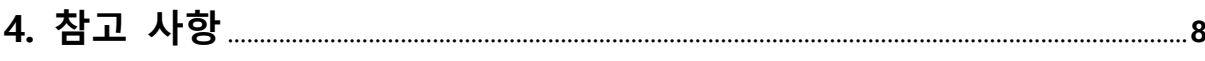

## **1. 실행 순서**

▣ 파일 내의 Alarm.exe를 클릭하여 프로그램을 실행시킵니다.

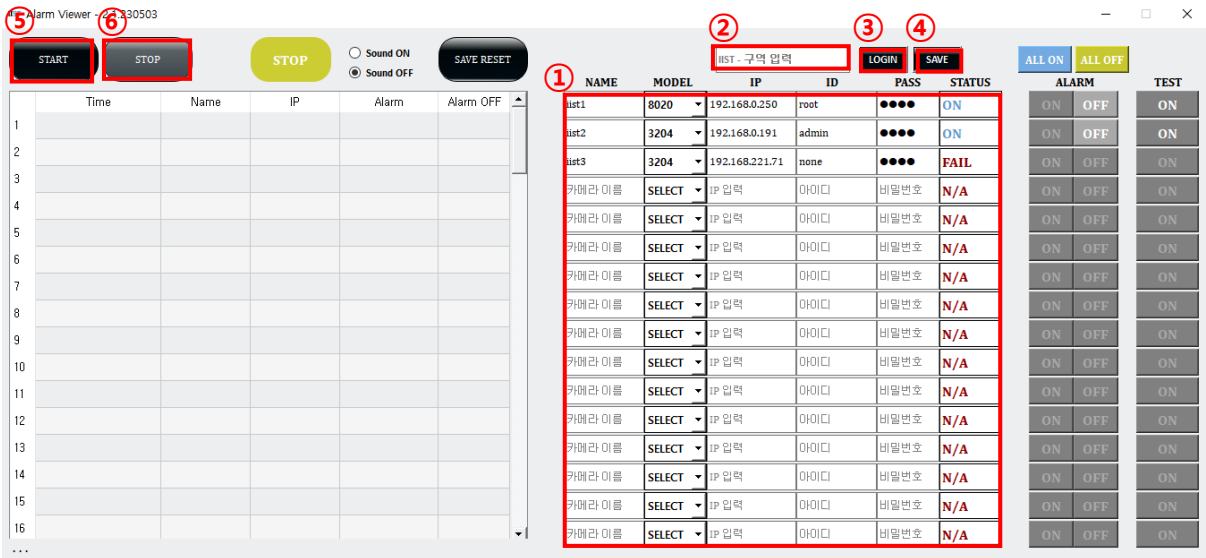

1. 프로그램의 카메라 정보 입력란①에 사용중인 IP카메라 정보를 입력합니다.

2. SAVE버튼④을 클릭하여 내용을 저장합니다.

- 3. LOGIN버튼③을 클릭합니다.
- 4. 좌측 상단의 START버튼⑤을 클릭하여 프로그램을 실행합니다.
- 5. STOP버튼⑥을 클릭하여 프로그램을 중지할 수 있습니다.
- 6. 프로그램 창을 닫아 프로그램을 종료할 수 있습니다.

※ IIST – 구역 입력란②에 카메라 설치 사이트를 입력하여 아이디를 지정해줄 수 있습니다. ※ 아이디, 카메라 정보는 프로그램 파일 내에 config 파일에 저장됩니다.

# **2. 사용법**

### **2-1. 로그인**

상단의 LOGIN버튼을 눌러 프로그램을 활성화 합니다.

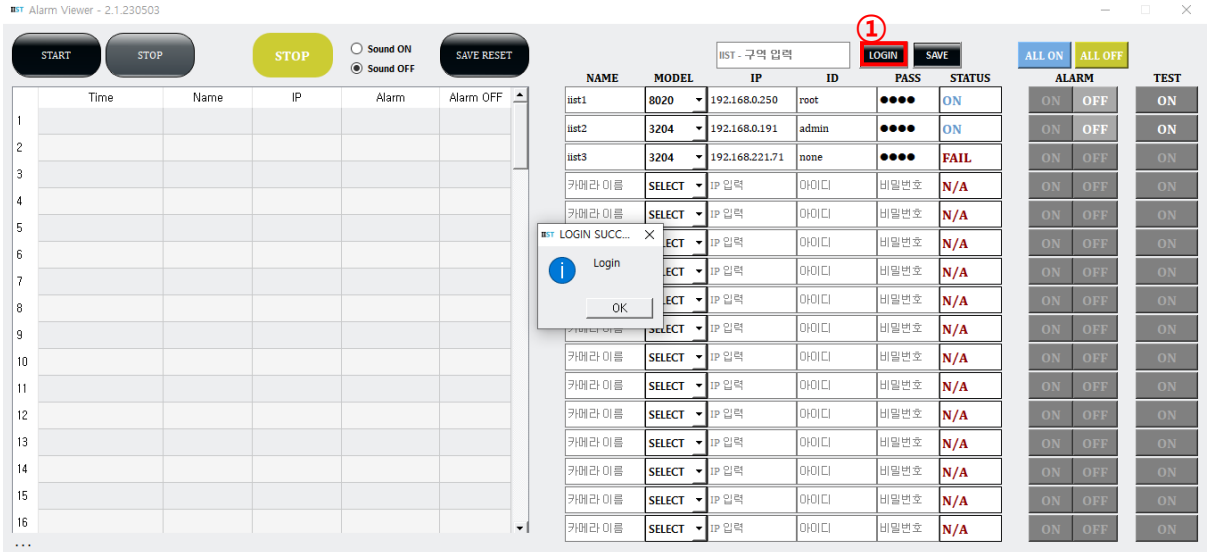

▲ LOGIN 클릭 후 실행화면

▣ LOGIN버튼**①** 클릭 전까지 프로그램의 버튼 기능들은 모두 비활성화 상태입니다.

- ▣ 로그인 시 모든 버튼이 활성화되며 정상적으로 프로그램을 사용할 수 있습니다.
- ▣ 이전에 입력한 아이디로 로그인할 시, 해당 아이디에 저장된 카메라 정보를 불러옵니다

#### **2-2. IP카메라 등록**

사용중인 IP카메라의 정보를 프로그램에 입력합<u>니</u>다.

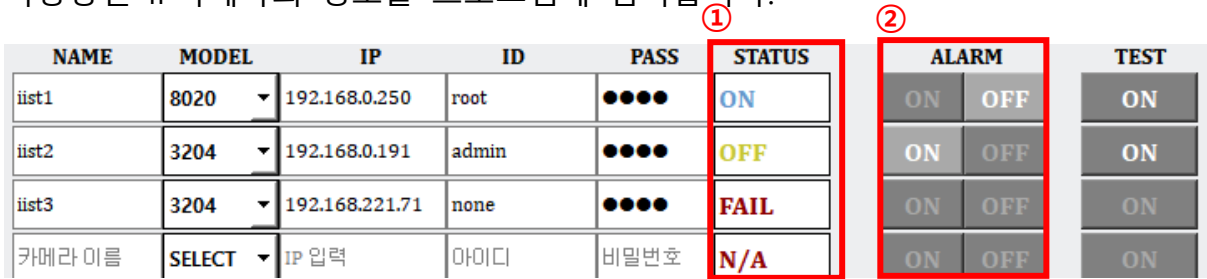

#### ▲ IP카메라 등록 예시

▣ 입력한 카메라 정보는 SAVE 버튼을 눌러 저장할 수 있습니다.

■ ALARM ON/OFF버튼 2을 통해 카메라의 알람 출력을 변경할 수 있습니다.

▣ 카메라 정보를 입력 시 STATUS란①에서 해당 카메라 상태를 확인할 수 있습니다.

각 STATUS의 내용은 아래와 같습니다.

- ▶ ON : IP카메라의 알람 출력이 켜져 있습니다.
- ▶ OFF : IP카메라의 알람 출력이 꺼져 있습니다.
- ▶ FAIL : 입력한 IP카메라에 연결할 수 없습니다
- ▶ N/A : 입력된 카메라 정보가 없습니다.
- ※ 로그인한 상태에서 새로 카메라를 등록하거나 기존에 등록된 카메라 정보를 수정했을 시에는 다시 LOGIN버튼을 클릭하여 새로고침 해야합니다.

※ 등록된 카메라 정보는 LOGIN버튼 옆 SAVE버튼을 클릭하여 해당 아이디에 저장할 수 있습니다.

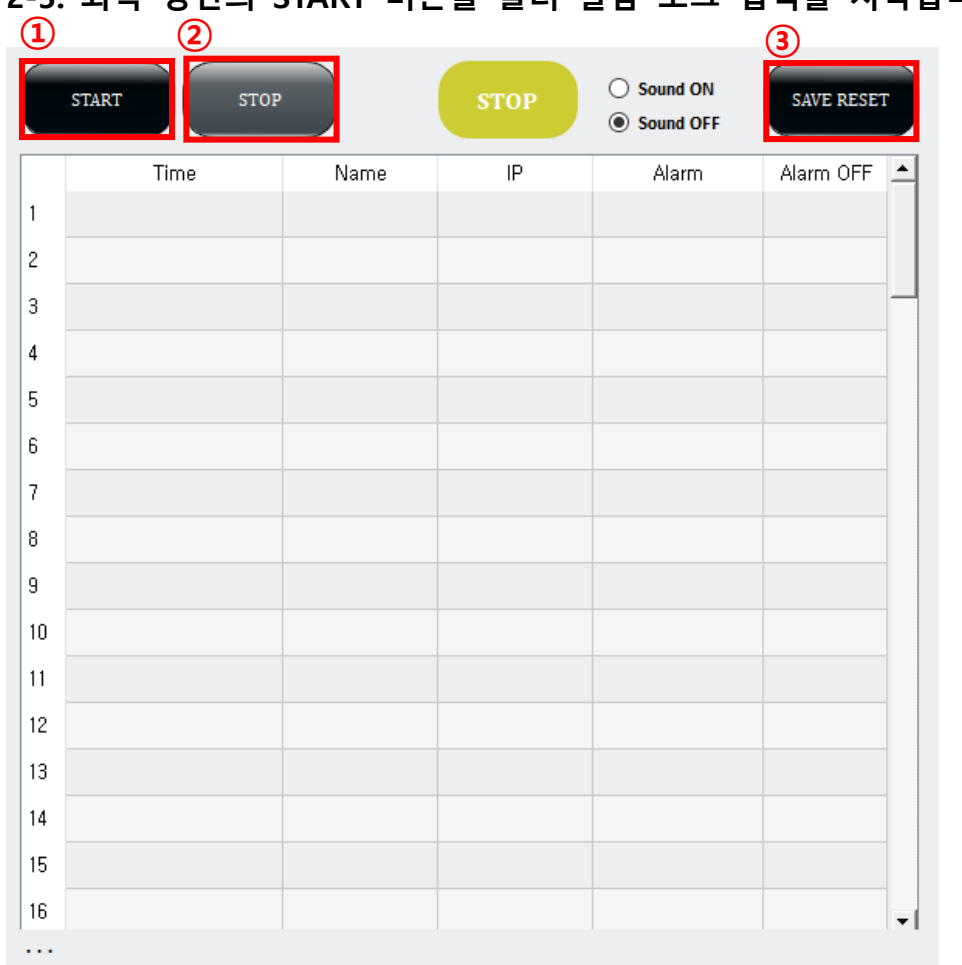

# **2-3. 좌측 상단의 START 버튼을 눌러 알람 로그 입력을 시작합니다**

#### ▲알람 로그 화면

- ▣ IP카메라 등록 후 좌측 상단의 START 버튼①을 클릭하여 알람을 받을 수 있습니다
- 알람을 받을 시 하단 테이블에 알람 로그가 자동으로 입력됩니다.
- STOP 버튼②을 눌러 알람 로그 입력을 중지합니다.
- ▣ SAVE RESET 버튼③을 눌러 테이블을 초기화하고 알람 로그를 텍스트 파일로 저장합니다.

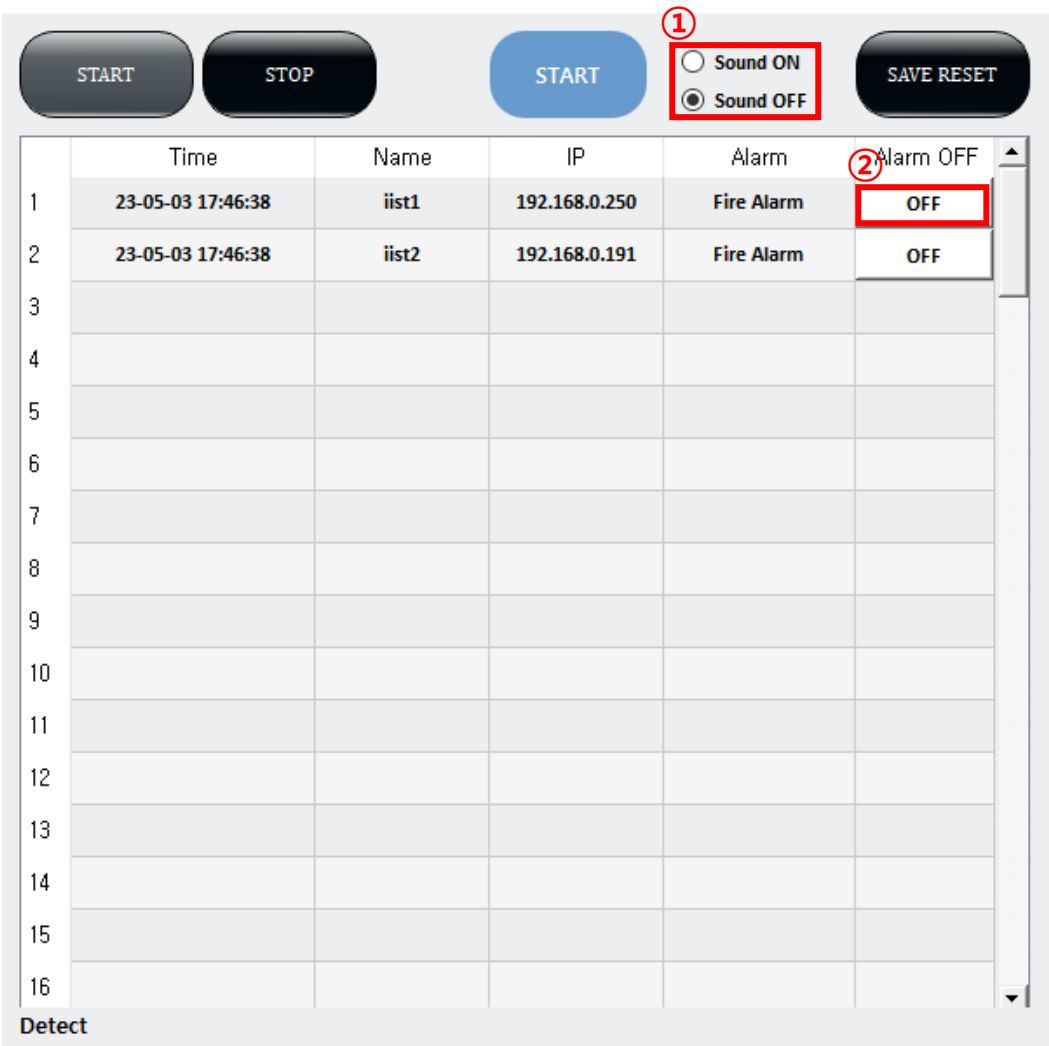

▲ 알람 로그 출력 예시

- 알람 로그에서 Alarm OFF란에 생성되는 OFF 버튼 2을 통해 해당 카메라의 알람 기능을 끌 수 있습니다.
- ▣ 카메라에서 알람 출력을 받을 때, 프로그램에서 알람 경고를 재생합니다.
- ▣ Sound ON/OFF 버튼①을 통해 이 기능을 활성화/비활성화할 수 있습니다.

※ 만일 USB경광등이 연결된 경우, sound ON/OFF 기능으로 경광등을 활성화/비활성화 할 수 있습니다

# **3. UI 기능**

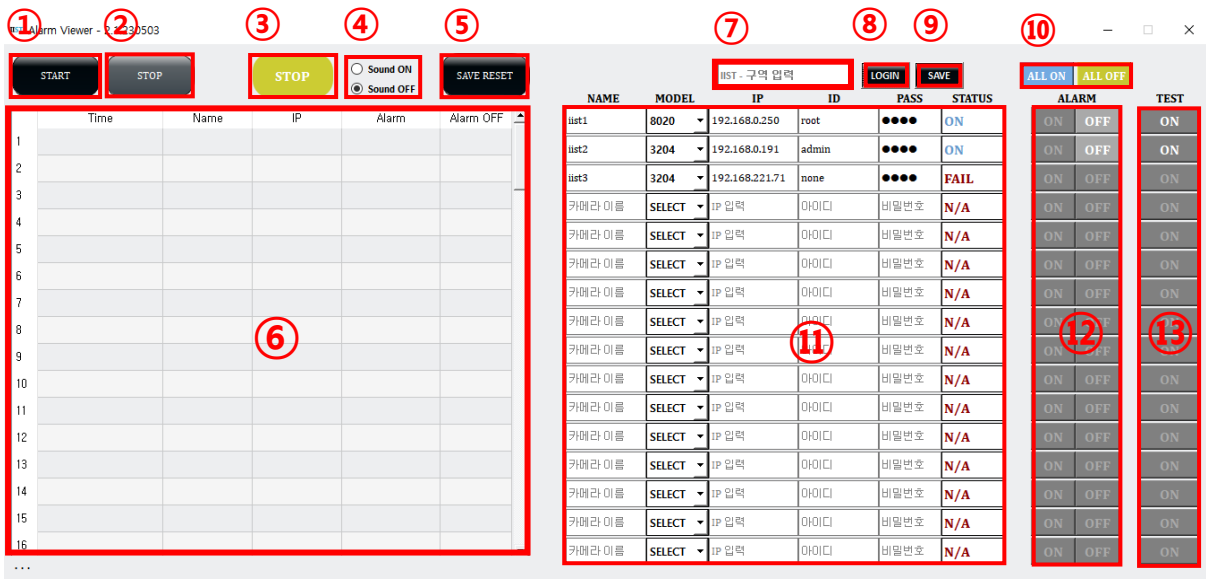

- 알람 로그 입력 시작 버튼
- 알람 로그 입력 중지 버튼
- 알람 로그 입력 실행 상태 표시
- 알람 사운드 활성화/비활성화, 경광등 활성화/비활성화
- 알람 로그 저장 및 로그 리셋 버튼
- 알람 로그 입력 창
- 사용자 ID 입력 창
- 로그인 버튼
- 카메라 정보 저장 버튼
- 입력된 카메라 알람 모두 활성화/비활성화 버튼
- 11 IP카메라 정보 입력 창
- IP카메라 알람 활성화/비활성화 버튼
- 카메라 테스트모드 활성화/비활성화 버튼

# **4. 참고 사항**

※ 프로그램 내의 알람 로그에 알람 내역이 **100개를 초과할 시,** 프로그램 내에서 이전 기록을 모두 지우고 이전 기록을 텍스트 파일로 자동 저장합니다

※ 실행 프로그램의 이름을 변경하거나 압축 폴더 내의 파일을 삭제 혹은 변경할 시, 프로그램이 정상적으로 실행되지 않을 수 있습니다.